## **Copy a dashboard**

## Published: 2018-11-09

If you want to duplicate a useful dashboard, you can copy a dashboard and then replace or modify sources to display different application, device, or network data. You can only copy one dashboard at a time. You cannot drag a dashboard to a folder to copy it.

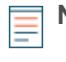

**Note:** If you only want to copy a dashboard so you can change the source across the entire dashboard, you might want to consider [creating a dashboard with dynamic sources](https://docs.extrahop.com/7.4/create-dashboard-dynamic-source) L instead of making multiple copies of a single dashboard.

- 1. Log into the Web UI on the Discover or Command appliance and then click **Dashboards** at the top of the page.
- 2. Select a dashboard that you want to copy.
- 3. Click the command menu in the upper right corner of the dashboard page.
- 4. Click **Copy** and complete one of the following steps:
	- Click **Keep Sources** to maintain the original data configurations in the new dashboard.

**Note:** When you copy a dashboard with dynamic sources, the original data configurations are automatically maintained.

- Click **Modify Sources**, which helps you to immediately update every region, chart, and widget within the copied dashboard with another source, and then complete the following steps:
	- 1. In the right pane of the Modify Sources window, click a source name. A search field opens.
	- 2. Type the name of a new source and then select the source from the drop-down list. Repeat this step if the dashboard contains more than one source that you want to replace.
	- 3. Click **Create Dashboard**.

A copied dashboard with a modified version of the original title is created.

- 5. To rename the copied dashboard, complete the following steps:
	- a) Click the command menu  $\mathbf i$  in the upper right corner and the page.
	- b) Select **Dashboard Properties**.
	- c) In the Title field, type a new name.
	- d) Click **Save**.

**Tip:** To quickly copy a dashboard, type the keyboard shortcut CD and then update [Dashboard](https://docs.extrahop.com/7.4/edit-dashboard-properties) [Properties](https://docs.extrahop.com/7.4/edit-dashboard-properties)  $\square$  or modify sources.

## **Next steps**

- [Edit a dashboard region](https://docs.extrahop.com/7.4/edit-dashboard-region)  $\mathbb Z$
- [Edit a chart with the Metric Explorer](https://docs.extrahop.com/7.4/metric-explorer)  $\mathbb Z$
- [Edit dashboard layout](https://docs.extrahop.com/7.4/edit-dashboard-layout) M